### **Security**

# How to Configure Windows Firewall in a Small Business Environment using Group Policy

# Introduction

This document explains how to configure the features of Windows Firewall on computers running Microsoft Windows XP Professional Service Pack 2 (SP2) in a Small or Medium Business (SMB) environment. The environment might include domain controllers running Microsoft Windows Small Business Server 2003, Microsoft Windows Server 2003, or Microsoft Windows 2000 server.

The most efficient way to manage Windows Firewall settings in an organization's network is to use Microsoft Active Directory services and the Windows Firewall settings in Group Policy. Active Directory and Group Policy allow you to centrally configure settings for Windows Firewall and apply those settings to all Windows XP SP2 clients.

Windows XP SP2 includes new administrative templates for group policy objects to enhance security for your client computer and domain, including functionality for Windows Firewall. To apply these templates, you might have to install hotfixes, depending on the operating system of the domain server or workstation in use.

After these templates are applied any Group Policy updates will include settings for Windows Firewall. Group Policy updates are sent from the domain controller to all members of the domain, and may also be requested by a domain member through the use of the GPUpdate utility.

To setup Windows Firewall, you perform tasks in the Group Policy Object Editor and you must be a member of the domain administrators group.

Table 1 lists the default settings for Windows Firewall.

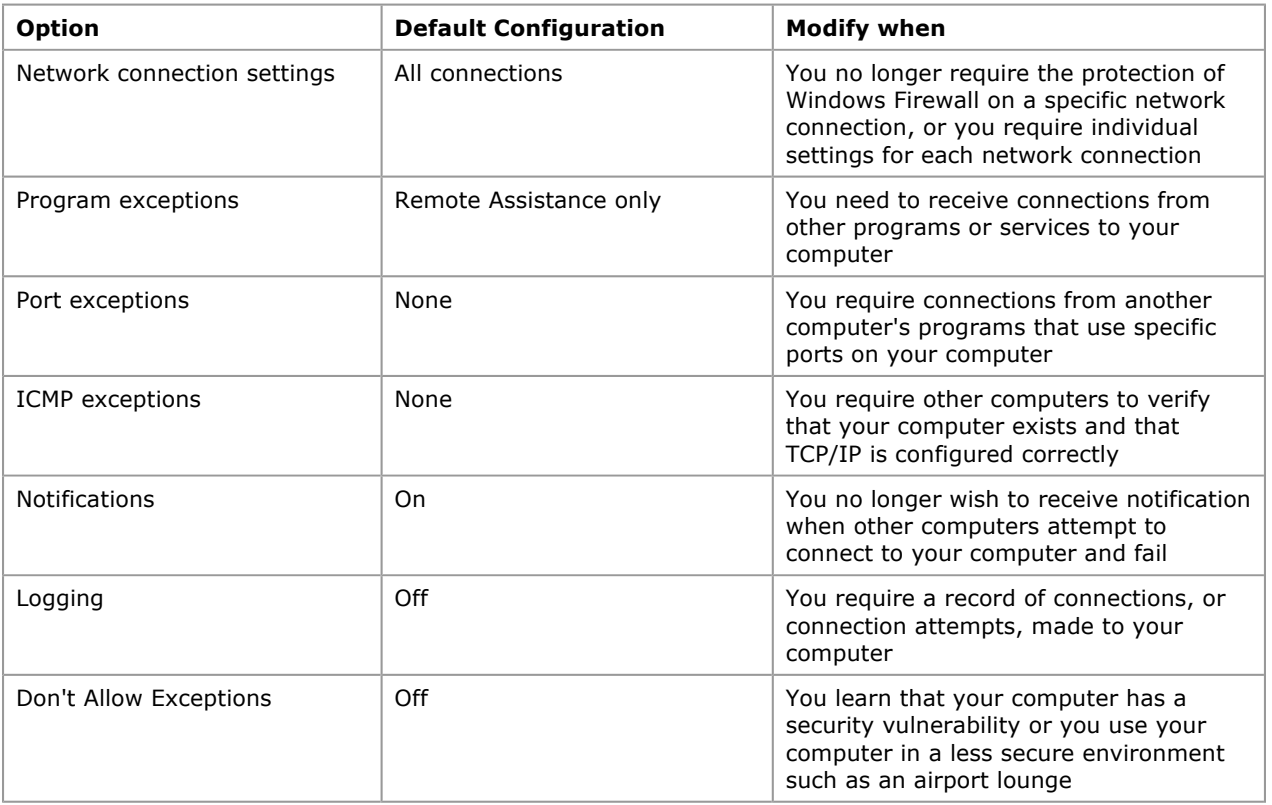

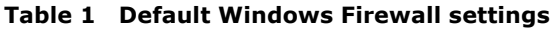

The tasks to configure Windows Firewall using Group Policy are:

- Add hotfixes to the GPO administrative workstations and Windows Small Business Server 2003
- Update Group Policy objects (GPOs) that already exist
- Configure Windows Firewall settings with Group Policy
- Apply configuration with GPUpdate
- Verify Windows Firewall settings are applied

Complete the tasks described in this document to help keep your computer safe from computer worms and other malicious code and continue to allow connections to and from the Internet.

Microsoft strongly recommends that you test any Windows Firewall Group Policy settings in a test environment before you deploy them in your production environment to ensure that your Windows Firewall Group Policy configuration does not cause downtime or loss of productivity.

For definitions of security-related terms, see the following:

. "Microsoft Security Glossary" on the Microsoft Web site at http://go.microsoft.com/fwlink/?LinkId=35468

# Before You Begin

**IMPORTANT:** The instructions in this document were developed with the Start menu that appears by default when you install your operating system. If you have modified your Start menu, the steps might differ slightly.

Windows XP SP2 can be used as a Windows domain client in an Active Directory domain using domain controllers that run one of the following:

- Windows Server 2003
- Windows Small Business Server 2003
- Windows 2000 Server SP3 or later

In most networks, the network hardware firewall, proxy, and other security systems provide a level of protection from the Internet to network computers.

If you do not have a host firewall (a locally installed software firewall), such as Windows Firewall, on your computer's network connections, you are vulnerable to malicious programs that might be introduced by other computers when they attach to your network. Also, you are vulnerable when you use your computer away from your network, such as when you use a laptop computer at home or you connect to a hotel or airport network.

Before you install hotfixes make sure that you have a good backup of the computer, including a backup of the registry.

For more information on how to back up the registry, see the following:

• Microsoft Knowledge Base article 322756 on the Microsoft Help and Support Web site at http://go.microsoft.com/fwlink/?linkid=36365

# Adding Hotfixes to Administrative Workstations and Windows Small Business Server 2003

If you manage Group Policy Object settings on computers that run earlier operating systems or service packs (for example, Windows XP with SP1 or Windows Server 2003), you must install a hotfix (KB842933) so policy settings appear correctly in the Group Policy Object Editor.

If you use Small Business Server 2003 you must install an additional hotfix (KB872769). By default SBS 2003 turns off the Windows Firewall. The hotfix resolves this issue.

Note: The hotfixes listed are not included as part of Windows Update and must be installed separately. The hotfixes must be applied to all affected computers individually.

KB842933 applies to the following:

- Microsoft Windows Server 2003, Web Edition
- Microsoft Windows Server 2003, Standard Edition
- Microsoft Windows Server 2003, Enterprise Edition
- Microsoft Windows Server 2003, 64-Bit Enterprise Edition
- Microsoft Windows XP Professional SP1
- Microsoft Windows Small Business Server 2003, Premium Edition
- Microsoft Windows Small Business Server 2003, Standard Edition
- Microsoft Windows 2000 Advanced Server
- Microsoft Windows 2000 Server
- Microsoft Windows 2000 Professional
- KB872769 applies to the following:
- Microsoft Windows Small Business Server 2003, Standard Edition
- Microsoft Windows Small Business Server 2003, Premium Edition

Note: For more information or to obtain these hotfixes, see the following:

- Microsoft Knowledge Base Article 842933 on the Microsoft Help and Support Web site at http://go.microsoft.com/fwlink/?linkid=35474
- Microsoft Knowledge Base Article 872769 on the Microsoft Help and Support Web site at http://go.microsoft.com/fwlink/?linkid=35477

## Requirements to perform this task

- Credentials: You must log onto the client computer as a member of the Domain Admins security group or Local Administrators security group.
- Tools: The appropriate downloaded hotfix for your operating system as explained in the Knowledge Base articles 842933 and 872769.

### Adding Hotfix 842933 to Windows Small Business Server 2003, Windows 2000 Server SP3 or later, Windows XP SP1, or Windows Server 2003

#### To add the hotfix

- 1. From the Windows desktop, click **Start**, click Run, type the path and filename of the downloaded hotfix and then click OK.
- 2. On the Welcome to KB842933 Setup Wizard page, click Next.
- 3. On the License page, click I Agree, and then click Next.
- 4. On the Completing the KB842933 Setup Wizard page, to finish the hotfix installation and restart the computer, click Finish.
- 5. Repeat the above steps for all affected computers (servers and management workstations).

#### Adding Hotfix 872769 to Windows Small Business Server 2003

#### To add the hotfix

- 1. From the Windows desktop, click Start, click Run, type the path and filename of the downloaded 872769 hotfix and then click OK.
- 2. On the Welcome to KB872769 Setup Wizard page, click Next.
- 3. On the License page, click I Agree, and then click Next.
- 4. On the **Completing the KB872769 Setup Wizard** page, to finish the hotfix installation and restart the computer, click Finish.

# Updating Existing Group Policy Objects

Windows XP SP2 adds additional settings in the administrative templates. To configure these new settings you must update each GPO with the new administrative templates found in Windows XP SP2. If you do not update the Group Policy Objects, settings related to the Windows Firewall are not available.

On a Windows XP SP2-based computer, you can use Microsoft Management Console (MMC) with the Group Policy Object Editor Snap-in installed to update GPOs.

After a GPO has been updated, you can configure the network protection settings that are appropriate for your computers that run Windows XP SP2.

## Requirements to perform this task

- Credentials: You must log on to a Windows XP SP2 computer that is an Active Directory domain client, as a member of the Domain Admins, or the Group Policy Creator/Owner security group.
- Tools: Microsoft Management Console (MMC) with the Group Policy Object Editor snap-in installed.

## Updating Group Policy Objects

## To update Group Policy Objects with Windows XP SP2 new administrative templates

- 1. From the Windows XP SP2 desktop, click Start, click Run, type mmc, and then click OK.
- 2. On the File menu, click Add/Remove Snap-in.
- 3. On the **Standalone** tab, click Add.
- 4. In the Available Standalone Snap-ins list, locate then click Group Policy Object Editor, and then click Add.
- 5. In the Select Group Policy Object dialog box, click Browse.

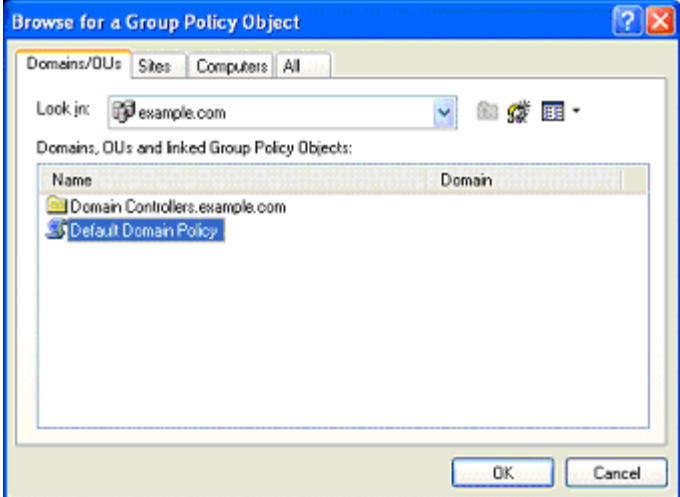

- 6. In the Browse for a Group Policy Object dialog box, select the Group Policy object that you want to update with the new Windows Firewall settings.
- 7. Click OK, and then click Finish to close the Group Policy Wizard. This applies the new administrative template to the selected GPO.
- 8. In the Add Standalone Snap-in dialog box, click Close.
- 9. In the Add/Remove Snap-in dialog box, click OK.
- 10. Close the MMC, click File then click Exit. Do not save changes to the console settings.

Note: Although you do not save console changes, the above procedure imports the new administrative templates from Windows XP SP2 into the GPO. The templates must be imported into each defined GPO.

11. Repeat the steps for every GPO used to apply Group Policy to Windows XP SP2-based computers.

Note: To update your GPOs for network environments using Active Directory and Windows XP SP1, Microsoft recommends that you use the Group Policy Management Console, a free download. For more information, see the following:

O "Enterprise Management with the Group Policy Console" on the Microsoft Windows Server System Web site at http://go.microsoft.com/fwlink/?linkID=35479

# Configuring Windows Firewall Settings Using Group Policy

There are two sets of Windows Firewall settings to configure:

- **Domain profile**. These settings are used by computers that are connected to a network that contains domain controllers for the domain of which the computers are a member.
- **Standard profile**. These settings are used by computers when they are not connected to your network, for example, when you travel with a laptop computer.

If you do not configure standard profile settings, the default values remain unchanged. Microsoft highly recommends that you configure both domain and standard profile settings, and that you enable the Windows Firewall for both profiles. The only exception is if you are already using a third-party host firewall product (a locally installed software firewall). Microsoft recommends that you disable Windows Firewall if you are already using a third-party host firewall product.

The standard profile settings are typically more restrictive than the domain profile, because the standard profile settings do not include applications and services that are only used in a managed domain environment.

In a GPO, both the domain profile and standard profile contain the same set of Windows Firewall settings. Windows XP SP2 relies on network determination to apply correct profile settings.

Note: For more information about network determination, see the following:

 "Network Determination Behavior for Network-Related Group Policy Settings" on the Microsoft TechNet Web site at http://go.microsoft.com/fwlink/?linkid=35480

This section describes the possible Windows Firewall settings in a GPO, the recommended settings for a SMB environment, and demonstrates how to configure the four major types of GPO settings.

## Requirements to perform this task

Credentials: You must log on to a Windows XP SP2 computer that is an Active Directory domain client, as a

member of the Domain Admins security group, or the Group Policy Creator/Owner security group.

Tools: Microsoft Management Console (MMC) with the Group Policy Object Editor snap-in installed.

Note: To open a GPO you use either an MMC with the Group Policy Object Editor snap-in, or the Active Directory Users and Computers console. To use the Active Directory Users and Computers console on a Windows XP client computer, you must first run adminpak.msi from the Windows Server 2003 CD.

### Configuring Windows Firewall Settings Using Group Policy

You use the Group Policy snap-in to modify the Windows Firewall settings in the appropriate GPOs.

After you configure the Windows Firewall settings, wait for the settings to be applied to client computers by the standard refresh cycles, or use the GPUpdate utility on the client computer. By default these refresh cycles are every 90 minutes, with a random offset of + or - 30 minutes. The next refresh of Computer Configuration Group Policy downloads the new Windows Firewall settings and applies them to computers that run Windows XP SP2.

#### To configure Windows Firewall settings using Group Policy

- 1. From the Windows XP SP2 desktop, click **Start**, click **Run**, type **mmc**, and then click **OK**.
- 2. On the File menu, click Add/Remove Snap-in.
- 3. On the **Standalone** tab, click Add.
- 4. In the Available Standalone Snap-ins list, locate then click Group Policy Object Editor, and click Add.
- 5. In the Select Group Policy Object dialog box, click Browse.
- 6. Select the Group Policy Object you are going to configure, click OK then click Finish.
- 7. Click Close to close the Add Stand-alone Snap-in box then on the Add/Remove Snap-in box, click OK.
- 8. In the console tree of the Group Policy Object Editor, open **Computer Configuration, Administrative** Templates, Network, Network Connections, and then Windows Firewall.

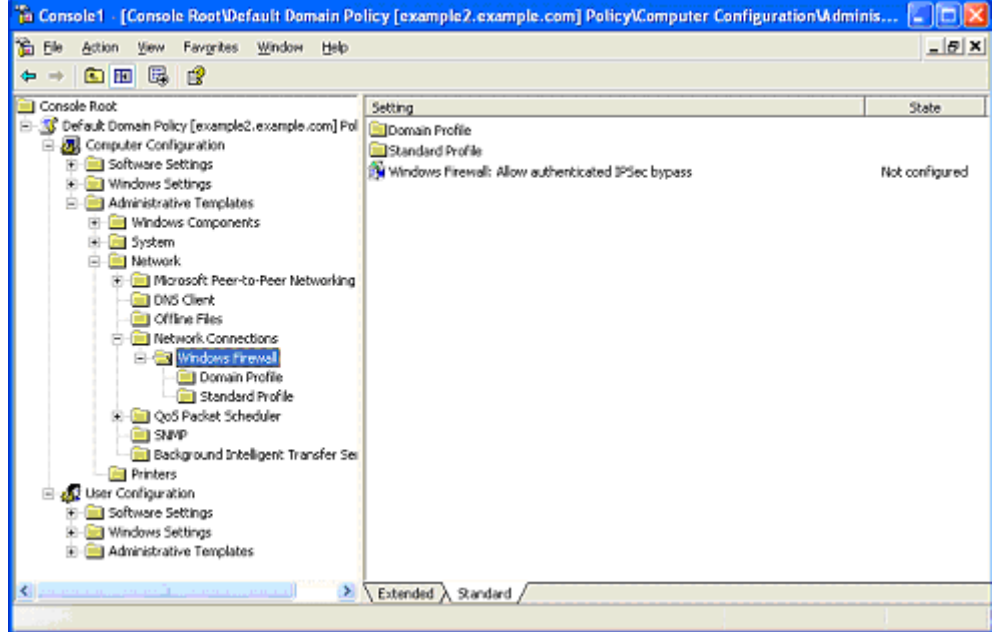

9. Double-click Windows Firewall: Allow authenticated IPSec bypass.

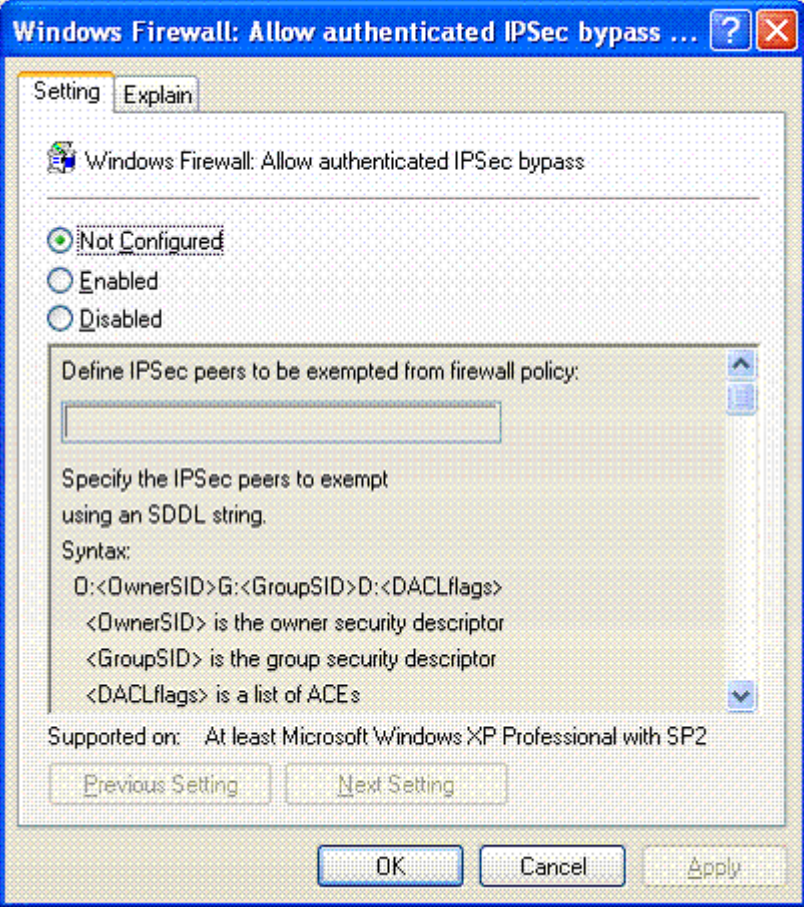

Table 2 summarizes the Allow authenticated IPSec bypass options.

Table 2 Allow authenticated IPSec bypass settings

| <b>Setting</b>           | <b>Description</b>                                                                                               | <b>Notes</b>                                                                                                    |
|--------------------------|----------------------------------------------------------------------------------------------------|----------------------------------------------------------------------------------------------------|
| <b>Not</b><br>Configured | This GPO does not change the current<br>configuration of Windows Firewall                                        |                                                                                                    |
| <b>Enabled</b>           | Windows Firewall does not process IPSec-<br>secured traffic except from users or groups<br>listed in the policy. | The syntax for listing users and groups<br>uses the SDDL standard. For more<br>information, see the following:<br>• "Security Descriptor Definition"<br>Language" on the MSDN Web site<br>at http://go.microsoft.com/fwlink/? |
|                          |                                                                                                    | $linkid = 35503$                                                                                                    |
| <b>Disabled</b>          | Windows Firewall processes IPSec-secured<br>traffic.                                                             |                                                                                                    |

10. Use the information in table 2 and either click Enabled, Disabled or Not Configured. Note: If you click Enabled, you can create a list of users or groups that are allowed to send IPSec secured traffic to your computer.

- 11. Click OK.
- 12. Select either Domain Profile or Standard Profile.

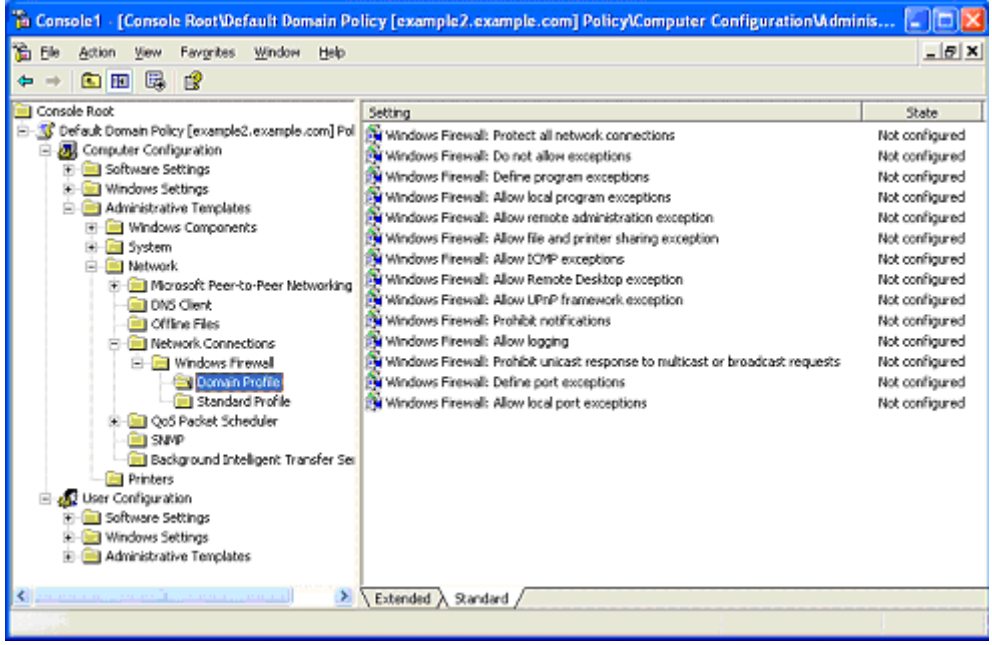

Table 3 summarizes the Windows Firewall Group Policy recommended settings for the domain and standard profiles.

| <b>Setting</b>                                      | <b>Description</b>                                                                              | <b>Domain Profile</b>                                                                                                    | <b>Standard Profile</b>                                                                                                    |
|-----------------------------------------------------|-------------------------------------------------------------------------------------------------|----------------------------------------------------------------------------------------------------|----------------------------------------------------------------------------------------------------|
| <b>Protect all</b><br>network<br>connections        | Specifies that all network<br>connections have<br>Windows Firewall enabled                      | Enabled                                                                                                    | Enabled                                                                                                    |
| Do not allow<br>exceptions                          | Specifies that all<br>unsolicited incoming<br>traffic is dropped,<br>including excepted traffic | Not configured                                                                                                    | Enabled, unless you must<br>configure program<br>exceptions                                                                                      |
| <b>Define</b><br>program<br>exceptions              | Defines excepted traffic<br>in terms of program file<br>names                                   | Enabled and configured<br>with the programs<br>(applications and services)<br>used by the computers<br>running Windows XP SP2<br>on your network | Enabled and configured<br>with the programs<br>(applications and services)<br>used by the computers<br>running Windows XP SP2<br>on your network |
| <b>Allow local</b><br>program<br>exceptions         | Enables local<br>configuration of program<br>exceptions                                         | Disabled, unless you want<br>local administrators to<br>configure program<br>exceptions locally                                                  | <b>Disabled</b>                                                                                                    |
| <b>Allow remote</b><br>administration<br>exception  | Enables remote<br>configuration using tools                                                     | Disabled, unless you want<br>to be able to remotely<br>administer your computers<br>with MMC snap-ins                                            | <b>Disabled</b>                                                                                                    |
| <b>Allow file and</b><br>print sharing<br>exception | Specifies whether file and<br>printer sharing traffic is<br>allowed                             | Disabled, unless the<br>computers running<br>Windows XP SP2 are<br>sharing local resources                                                       | Disabled                                                                                                    |
| <b>Allow ICMP</b><br>exceptions                     | Specifies the types of<br>ICMP messages that are<br>allowed                                     | Disabled, unless you wish<br>to use the ping command<br>to troubleshoot                                                                          | <b>Disabled</b>                                                                                                    |
| <b>Allow Remote</b><br><b>Desktop</b><br>exception  | Specifies whether the<br>computer can accept a<br>Remote Desktop-based                          | Enabled                                                                                                    | Enabled                                                                                                    |

Table 3 Windows Firewall recommended settings for a Small or Medium Business

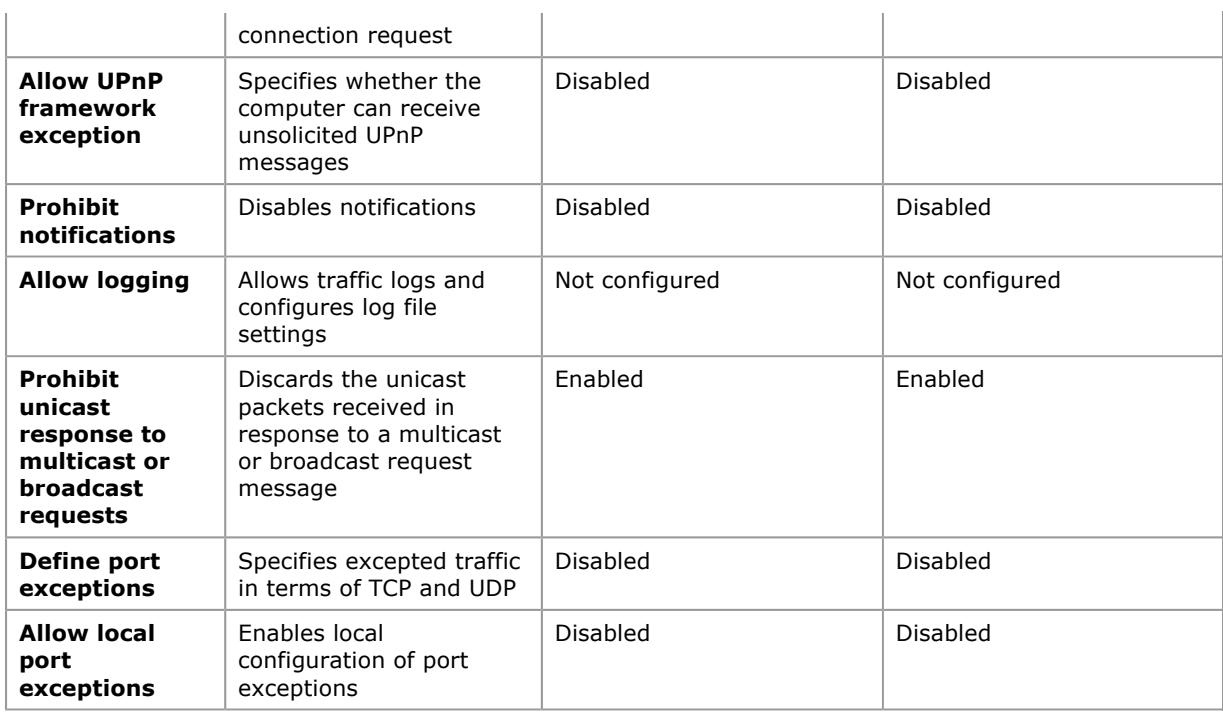

13. Double-click each setting listed in table 3 and then either click Enabled, Disabled or Not Configured and then click OK.

# Enabling Exceptions for Ports

## To Enable exceptions for ports

1. In either the Domain Profile or Standard Profile settings area, double-click Windows Firewall: Define port exceptions.

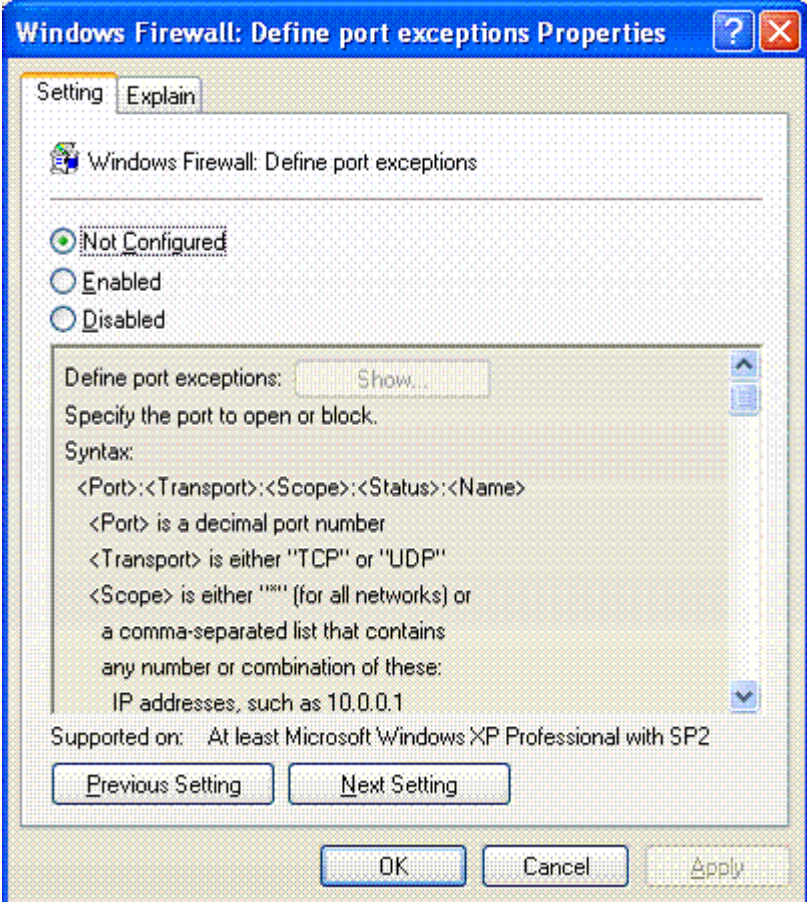

2. Click Enabled, and then click Show.

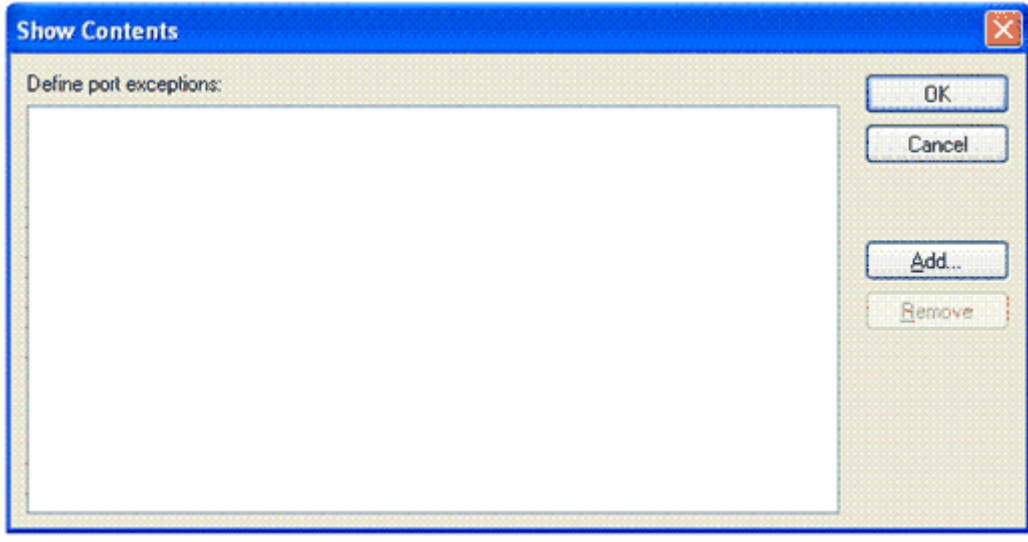

3. Click Add.

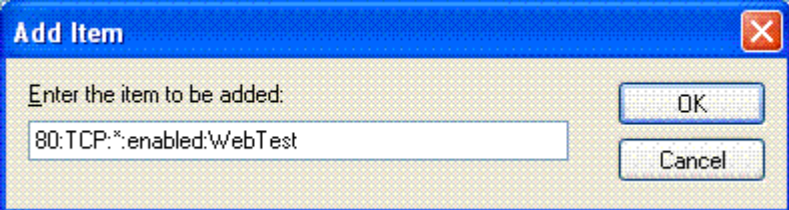

4. Type the information about the port that you want to block or enable. Use this syntax:

### port:transport:scope:status:name

Where port is the port number, transport is TCP or UDP, scope is either \* (for all computers) or a list of the computers that are allowed to access the port, status is either enabled or disabled, and name is a text string used as a label for this entry.

This example is named WebTest and enables TCP port 80 for all connections.

5. Click OK to close Add Item.

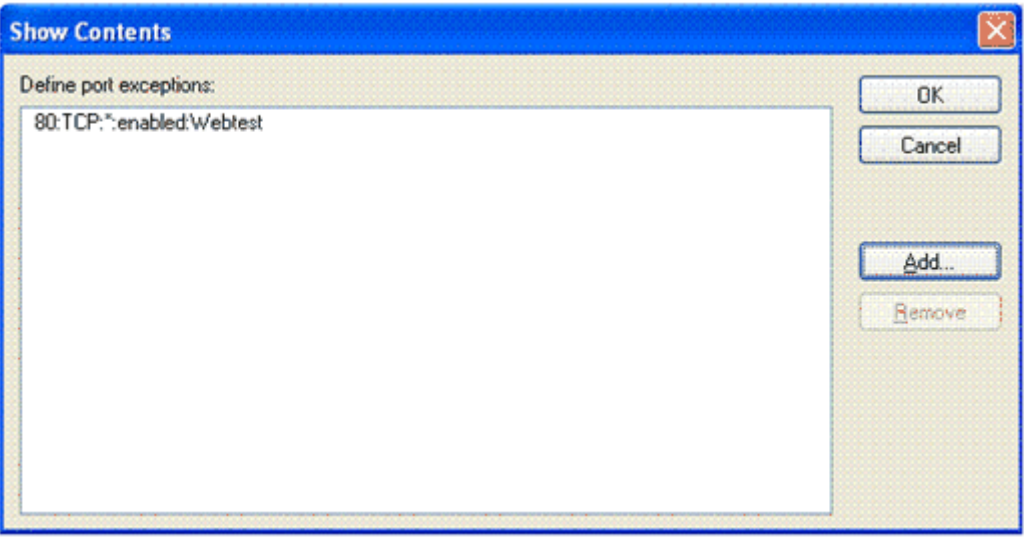

- 6. Click OK to close Show Contents.
- 7. Click OK to close Windows Firewall: Define port exceptions Properties.

### Enabling Exceptions for Programs

To Enable exceptions for programs

1. In either the Domain Profile or Standard Profile settings area, double-click Windows Firewall: Define program exceptions.

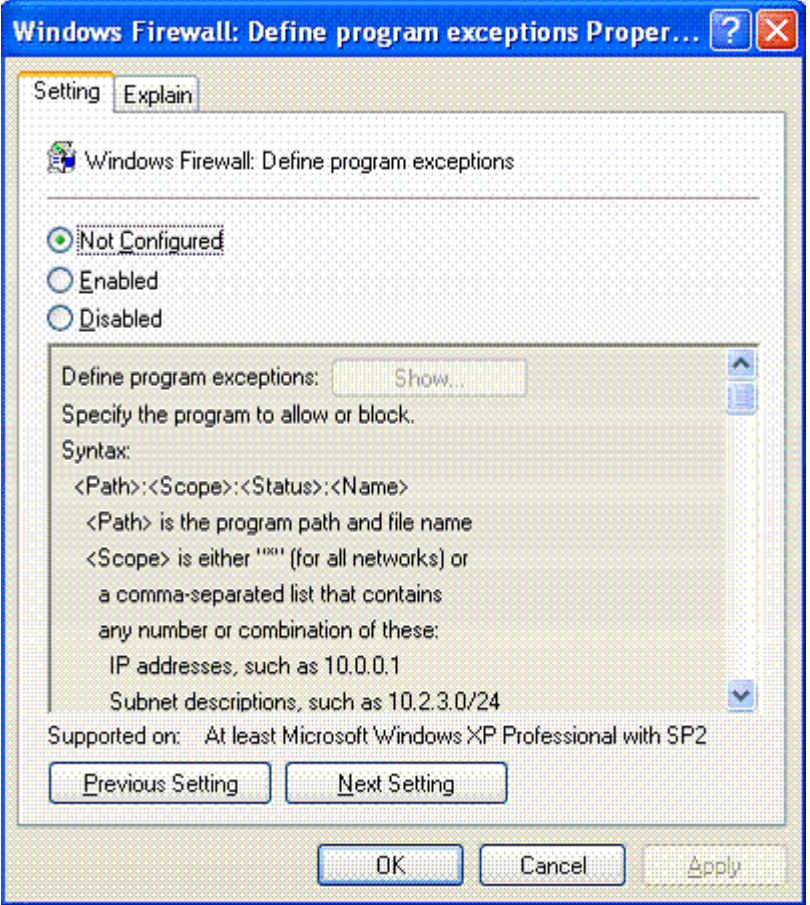

2. Click Enabled, and then click Show.

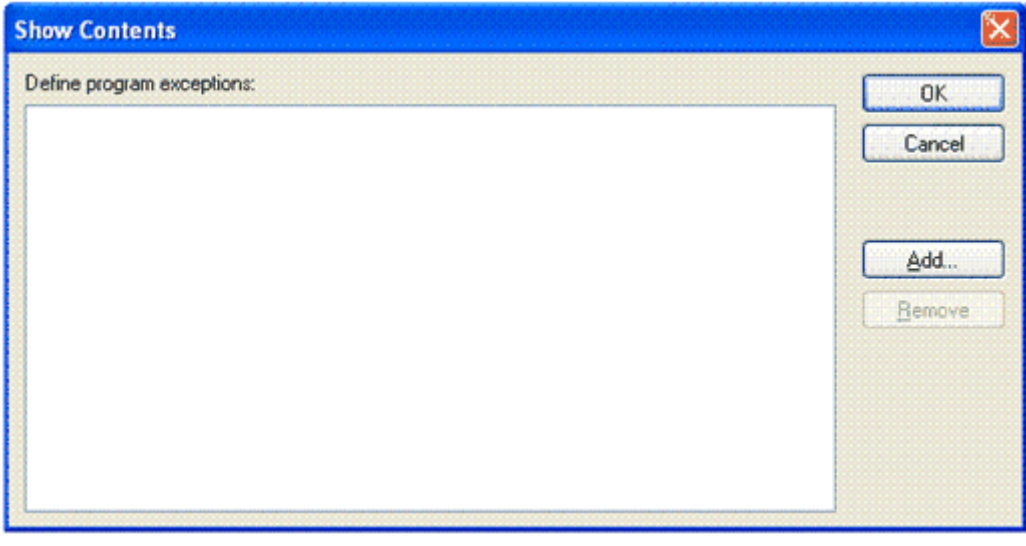

3. Click Add.

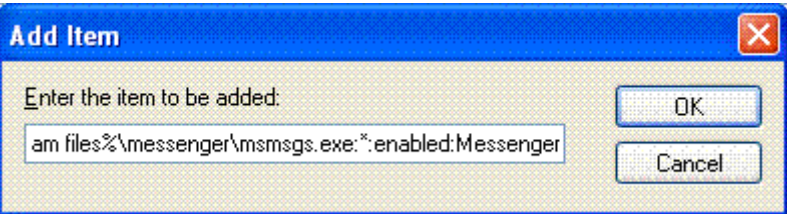

4. Type the information about the program that you want to block or enable. Use this syntax:

### path:scope:status:name

Where path is the program path and file name, scope is either \* (for all computers) or a list of the computers that are allowed to access the program, status is either enabled or disabled, and name is a text string used as a label for this entry.

This example is named Messenger and enables the Windows Messenger program %program files% \messenger\msmsgs.exe for all connections.

5. Click OK to close Add Item.

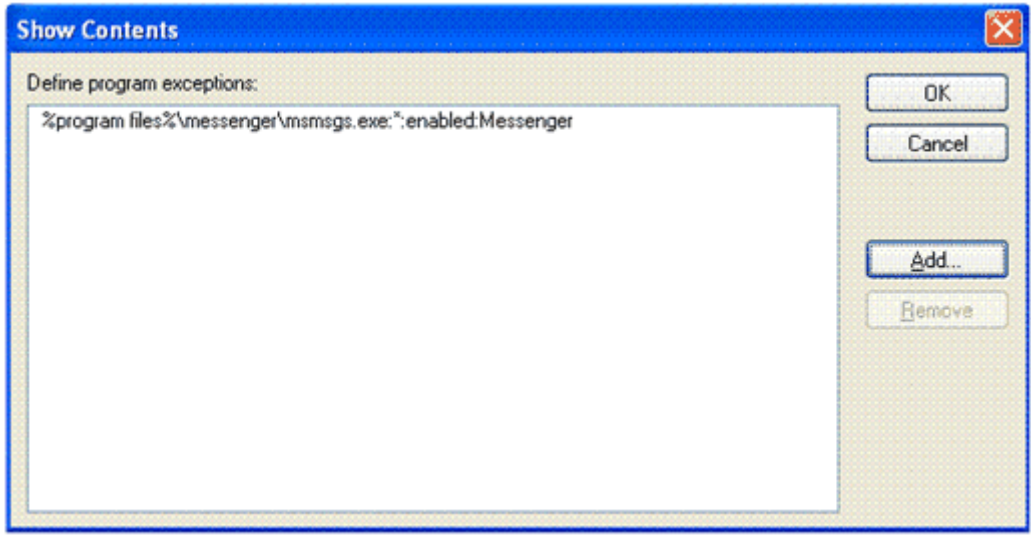

- 6. Click OK to close Show Contents.
- 7. Click OK to close Windows Firewall: Define program exceptions Properties.

## Configuring Basic ICMP Options

## To Configure basic ICMP options

- 1. In either the Domain or Standard Profile settings area, double-click Windows Firewall: Allow ICMP exceptions.
- 2. Click Enabled.

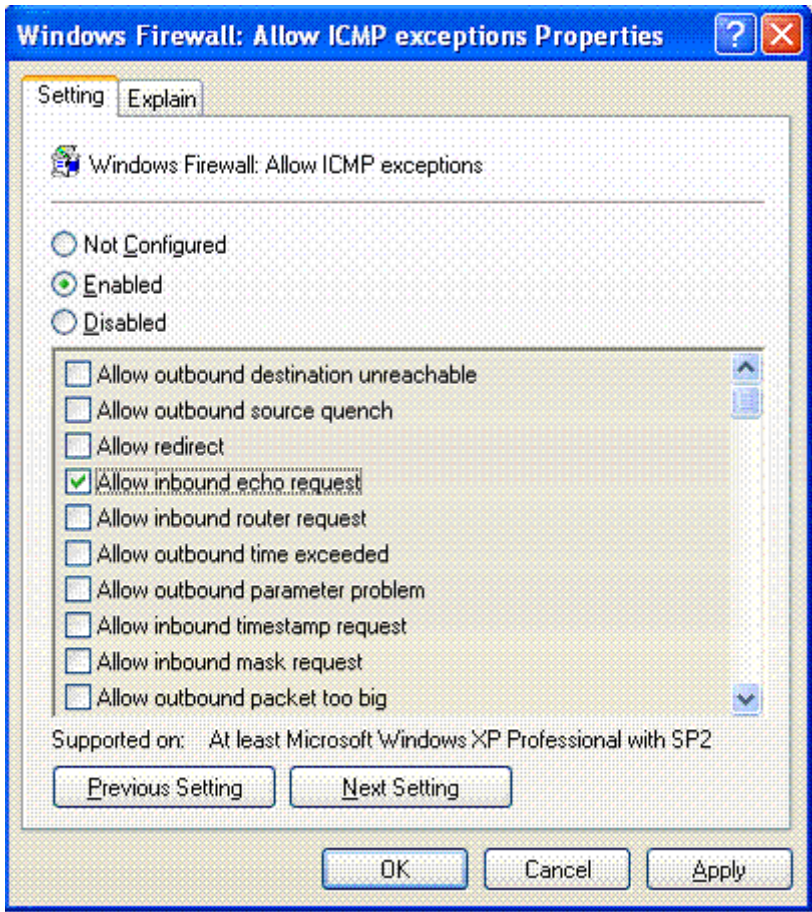

- 3. Select the appropriate ICMP exception or exceptions to enable. This example selects Allow inbound echo request.
- 4. Click OK to close Windows Firewall: Allow ICMP exceptions Properties.

# Logging Dropped Packets and Successful Connections

# To log dropped packets and successful connections

1. In either the Domain or Standard Profile settings area, double-click Windows Firewall: Allow logging.

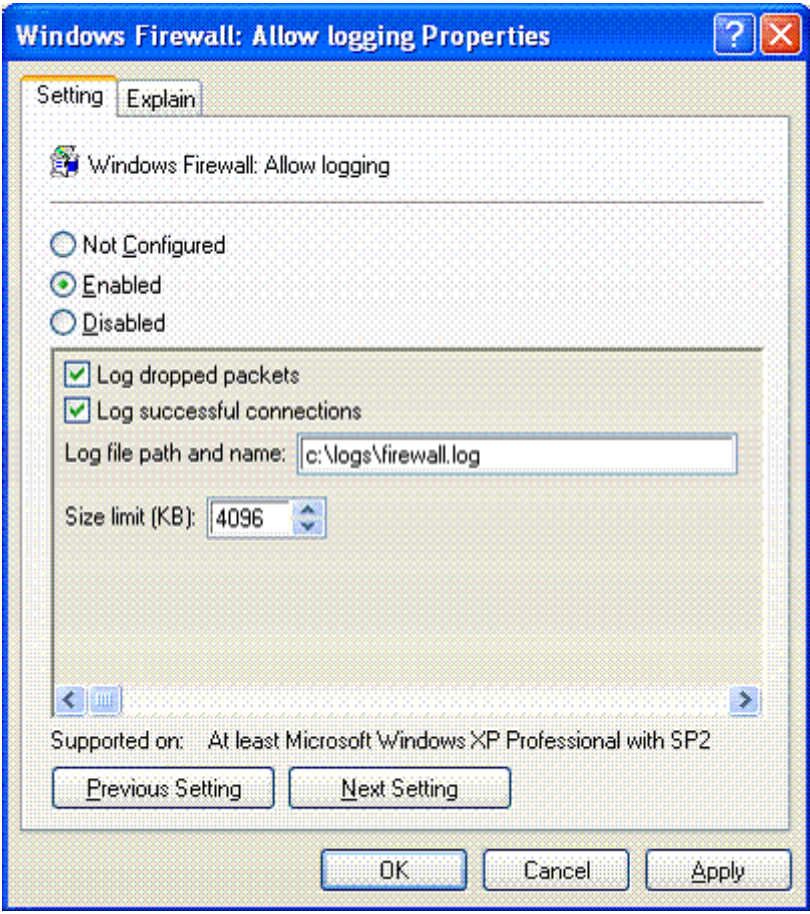

2. Click Enabled, select Log dropped packets and Log successful connections type a log file path and name, leave the default for the log file size, and then click OK.

Note: You must ensure that the log file is saved in a secured location to prevent accidental or deliberate modification.

3. When you have completed making changes to the Windows Firewall settings, you close the console.

Note: When you close the console, you are prompted to save the console. Whether you save the console or not your GPO settings will be saved.

4. If prompted to save console settings, click No.

# Applying Configuration with GPUpdate

The GPUpdate utility refreshes Active Directory–based Group Policy settings. After configuring Group Policy, you can wait for the settings to apply to client computers by the standard refresh cycles. By default these refresh cycles are every 90 minutes, with a random offset of + or - 30 minutes.

To refresh Group Policy between standard cycles, use the GPUpdate utility.

#### Requirements to perform this task

 Credentials: You must be logged on to a Windows XP SP2 computer that is an Active Directory domain client, as a member of the Domain Users group.

## Running GPUpdate

## To run GPUpdate

- 1. From the Windows XP SP2 desktop, click Start, click Run.
- 2. In the Open box, type cmd, and then click OK.
- 3. At the command prompt, type **GPUpdate**, and then press ENTER.

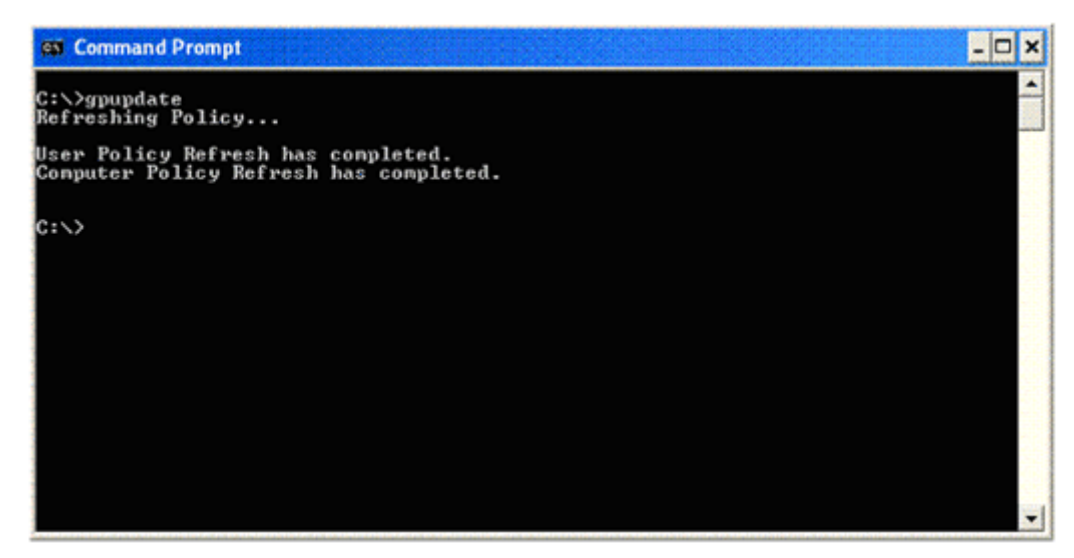

4. To close the command prompt, type **Exit** and press ENTER.

# Verifying Windows Firewall Settings Are Applied

Note: When you use Group Policy to configure Windows Firewall you can prevent access to some elements of the configuration for local administrators. If you have prevented access, some tabs and options in the Windows Firewall dialog box are unavailable on user's local machines.

## Requirements to perform this task

 Credentials: You must be logged on to a Windows XP SP2 computer that is an Active Directory domain client, as a member of the Domain Users group.

#### To verify Windows Firewall settings are applied

- 1. From the Windows XP SP2 desktop, click Start, and then click Control Panel.
- 2. Under Pick a category, click Security Center.

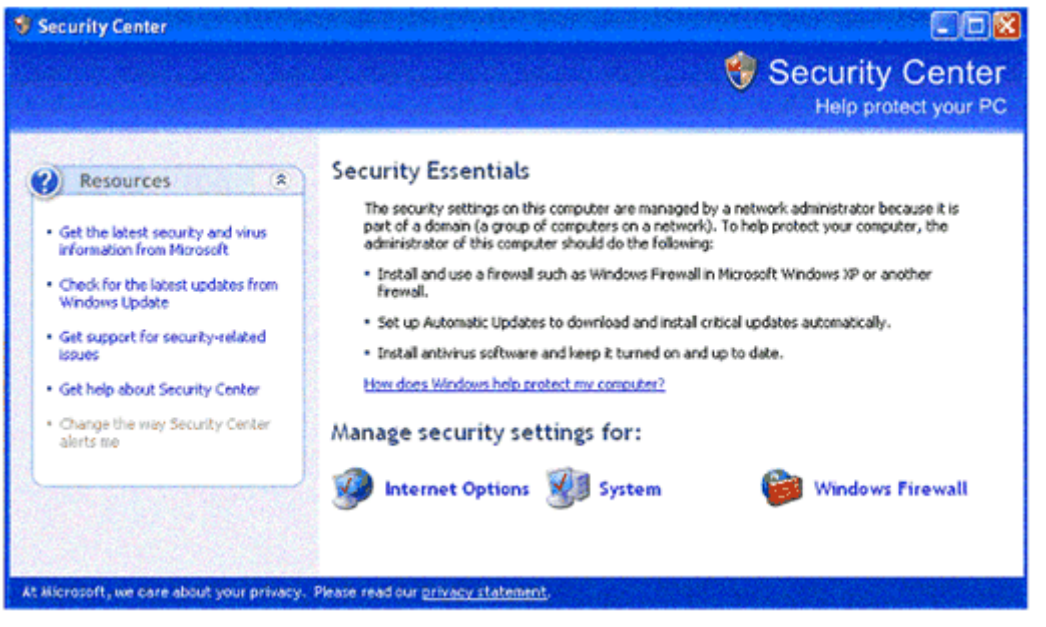

- 3. Under Manage security settings for, click Windows Firewall.
- 4. Click the General, Exceptions, and Advanced tabs, and verify that the configuration in Group Policy is also applied to Windows Firewall, on the client computer.

Note: If your configuration settings are not applied, you must troubleshoot Group Policy application. To troubleshoot Group Policy application see the following:

O "Troubleshooting Group Policy in Windows Server 2003" on the Microsoft Download Center at

http://go.microsoft.com/fwlink/?linkid=35481

# Related Information

For more information about Windows XP SP2 firewalls, see the following:

- "Deploying Windows Firewall Settings for Microsoft Windows XP with Service Pack 2" on the Microsoft Download Center Web site at http://go.microsoft.com/fwlink/?linkid=35303
- "Understanding Windows Firewall Introduction" on the Microsoft Windows XP Web site at http://go.microsoft.com/fwlink/?linkid=35305

For more information about Windows XP SP2 security, see the following:

- . "Windows XP Security Guide, Updated for Service Pack 2" on the Microsoft Download Center Web site at http://go.microsoft.com/fwlink/?linkid=35309
- "Windows XP Security Guide Appendix A: Additional Guidance for Windows XP Service Pack 2" on the Microsoft TechNet Web site at http://go.microsoft.com/fwlink/?linkid=35465

For definitions of security-related terms, see the following:

"Microsoft Security Glossary" on the Microsoft Web site at http://go.microsoft.com/fwlink/?linkid=35468

Send feedback to Microsoft © Microsoft Corporation. All rights reserved.